## **CARE4 MODULE NAME: PCS**

## **Completing Orders on the Worklist**

When orders are placed through order entry, some orders will reflex an assessment and/or order to the nursing worklist to complete and other orders will display as an "I did it" to complete. Below are examples of orders on your worklist and how to complete them.

Example 1: Discontinuing Additional Precautions:

- 1. The 'Additional Precautions' Order is placed through Order Entry The order indicates the additional precautions status has been discontinued.
- 2. The Order and the Additional Precautions assessment will be added to worklist.

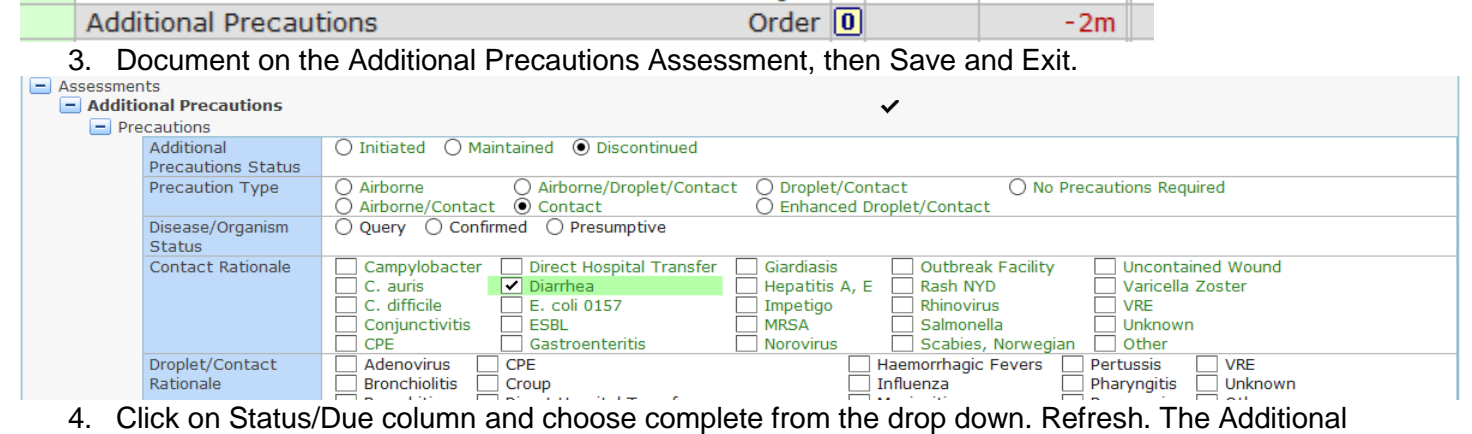

Precautions Assessment will be complete a removed from your worklist.

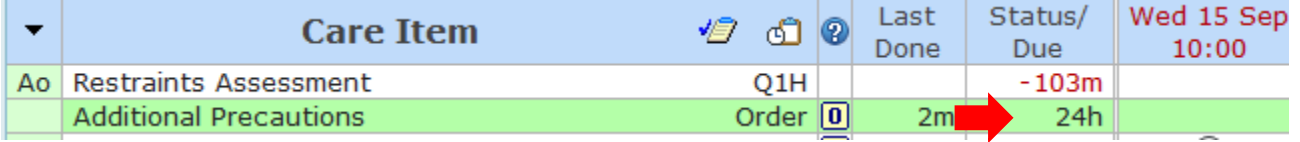

Example 2: Wound Care Instructions

1. Instructions can be added by a provider or discipline for the nurse to acknowledge on the worklist.

.<br>. . . . . . . . . . .

2. Example: Wound care instructions.

Wound Care Instructions

a. 3. Click on the column "now" and the order details screen pops up. Click the close screen once you have viewed instructions.

As Directed  $\boxed{0}$ 

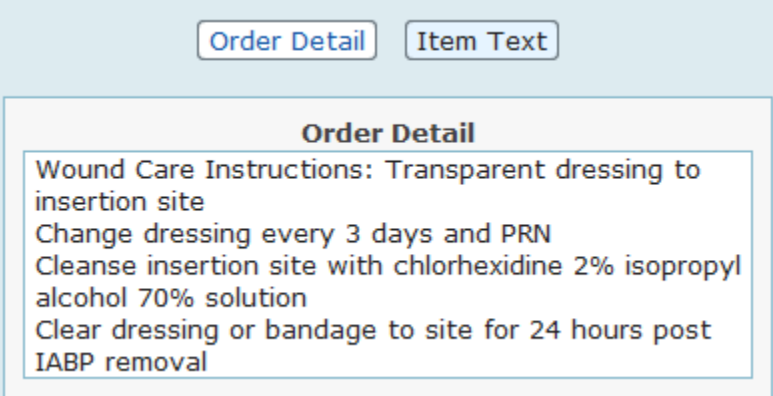

4. To clear these instructions from your worklist click the document button and press save.

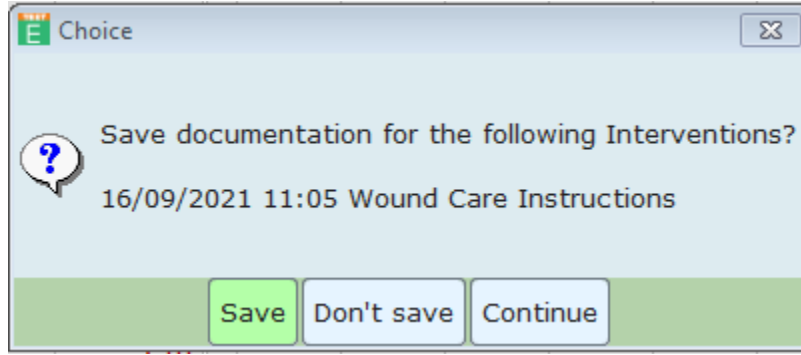

5. Press refresh. Continue same steps above (click on status column) to complete wound care instruction from your worklist when they are no longer required.

Example 3: Lab work

- 1. Example Collecting a CBC order. Entering a CBC to be collected (pre-collection label) will reflex a collect specimen order to your worklist.
- 2. Once you have collected and sent blood work to the lab you can complete this item on your worklist.<br>
Collect Specimen: 1609:H00106R<br>
ONCE 06
- Collect Specimen: 1609:H00106R Io
- Complete Blood Count 3. Click on the document now. You will see the following screen

Specimens for Collection  $\Box$  Collect Specimen: 1609:... $\Box$ ✓ Complete Blood Count 6

- 4. Click save and exit. These are your "I did it" orders and will automatically complete off of your worklist once you have saved (completed the collection).
- 5. Press refresh and this order will no longer be displayed on your worklist.